[Introduction](#page-1-0)

[Tool Menus](#page-2-0)

[Thesaurus Creation and Deletion](#page-4-0)

[Thesaurus Visualization](#page-5-0)

[Thesaurus Edition](#page-7-0)

[Metadata Edition](#page-9-0)

[Import / Export](#page-11-0)

[Tools](#page-12-0)

[Why to use metadata?](#page-15-0)

página [discusión](http://yesa.cps.unizar.es/software/index.php?title=Discusi%C3%B3n:ThManager_Introduction&action=edit&redlink=1) ver [código](http://yesa.cps.unizar.es/software/index.php?title=ThManager_Introduction&action=edit) **[historial](http://yesa.cps.unizar.es/software/index.php?title=ThManager_Introduction&action=history)** 

## ThManager Introduction

## Introduction

ThManageris athesaurus editortool that facilitates the creation and management of thesauri using the SKOS format.

In order to install the application, auto-executable files (.exe for windows and .jar for Linux/Unix) ought to be stored at the hard disk. Then, it will start the set-up automatically and the user should follow the assistant advices.

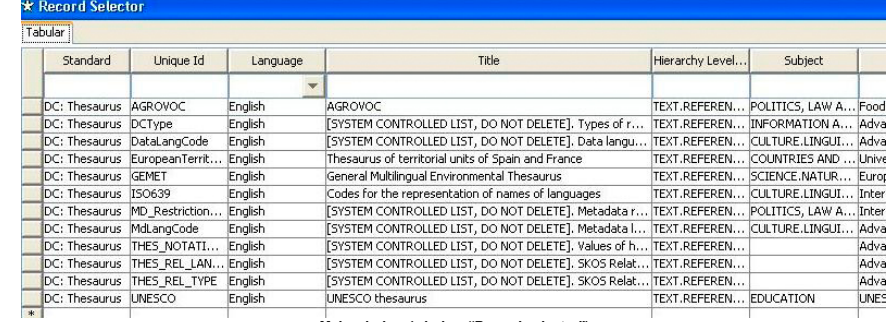

#### *Main window (window "Record selector")*

When the tool starts, it automatically shows the window that lets you select the available thesaurus records in the thesaurus repository and upon which different operations can be made (see previous figure).

The characteristics of this record selector are:

It allows a multiple or simple record selection. Multiple selections are done in the common way in Windows CRTL + mouse press to select one by one, and CAPS + mouse press to select a group of rows. Multiple selections allow to delete several thesauri. The first one selected will be manipulated in the other tool windows.

It allows to order alphabetically the elements contained by any column. The user should place the mouse on the column and double-click on it.

It allows to filter visible thesaurus records by making a restriction of the value of one or several columns. The value that imposes the restriction is that one that is introduced below the title of each column (by using selection lists or text boxes).

It allows to search in thesaurus description records using the search component at the bottom of record selector window

The section Tool menus describes the tool menu options through which you can make different operations on the selected thesaurus record. In any case and to summarize, the following operations can be made on the selected thesaurus record:

- To visualize or edit a subset of SKOS relations and properties to create or modify thesauri.
- To create, delete and duplicate metadata records by accessing the menu Edit (or toolkit bar icons), see section [Menu](http://yesa.cps.unizar.es/software/index.php/ThManager_Tool_menus#Menu_Edit) Edit.
- To visualize or edit all metadata of each record. If you select an entry in the record selection window and then you open the Dublin core metadata edition window (File menu options), all metadata corresponding to the selected thesaurus record will be displayed as it is shown in section Metadata Edition. Displayed record identifier will be shown in the metadata edition window title bar. If there are several records selected in the record selection window, for it can only display one, it will show the first selected.

Import and export of thesaurus records. Through Import and Export options of menu File it is possible to import and export thesaurus in accordance with SKOS standard. For more details, see section [Export](http://yesa.cps.unizar.es/software/index.php/ThManager_Import/Export).

Esta página fue modificada por última vez el 8 abr 2010 a las 08:40. Política de [privacidad](http://yesa.cps.unizar.es/software/index.php/IAAA/GSL:Pol%C3%ADtica_de_privacidad) Acerca de [IAAA/GSL](http://yesa.cps.unizar.es/software/index.php/IAAA/GSL:Acerca_de) [Exoneraciones](http://yesa.cps.unizar.es/software/index.php/IAAA/GSL:Descargo_general)

**If J** Powered By

<span id="page-1-0"></span>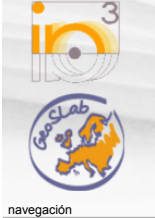

Página [principal](http://yesa.cps.unizar.es/software/index.php/P%C3%A1gina_principal) Cambios [recientes](http://yesa.cps.unizar.es/software/index.php/Especial:CambiosRecientes) Página [aleatoria](http://yesa.cps.unizar.es/software/index.php/Especial:Aleatoria) [Ayuda](https://www.mediawiki.org/wiki/Special:MyLanguage/Help:Contents)

herramientas Lo que [enlaza](http://yesa.cps.unizar.es/software/index.php/Especial:LoQueEnlazaAqu%C3%AD/ThManager_Introduction) aquí Cambios [relacionados](http://yesa.cps.unizar.es/software/index.php/Especial:CambiosEnEnlazadas/ThManager_Introduction) Páginas [especiales](http://yesa.cps.unizar.es/software/index.php/Especial:P%C3%A1ginasEspeciales) Versión para [imprimir](http://yesa.cps.unizar.es/software/index.php?title=ThManager_Introduction&printable=yes) Enlace [permanente](http://yesa.cps.unizar.es/software/index.php?title=ThManager_Introduction&oldid=829) **[Información](http://yesa.cps.unizar.es/software/index.php?title=ThManager_Introduction&action=info) de la** página

buscar Buscar en IAAA/GSL **Ir** Buscar

<span id="page-2-1"></span><span id="page-2-0"></span>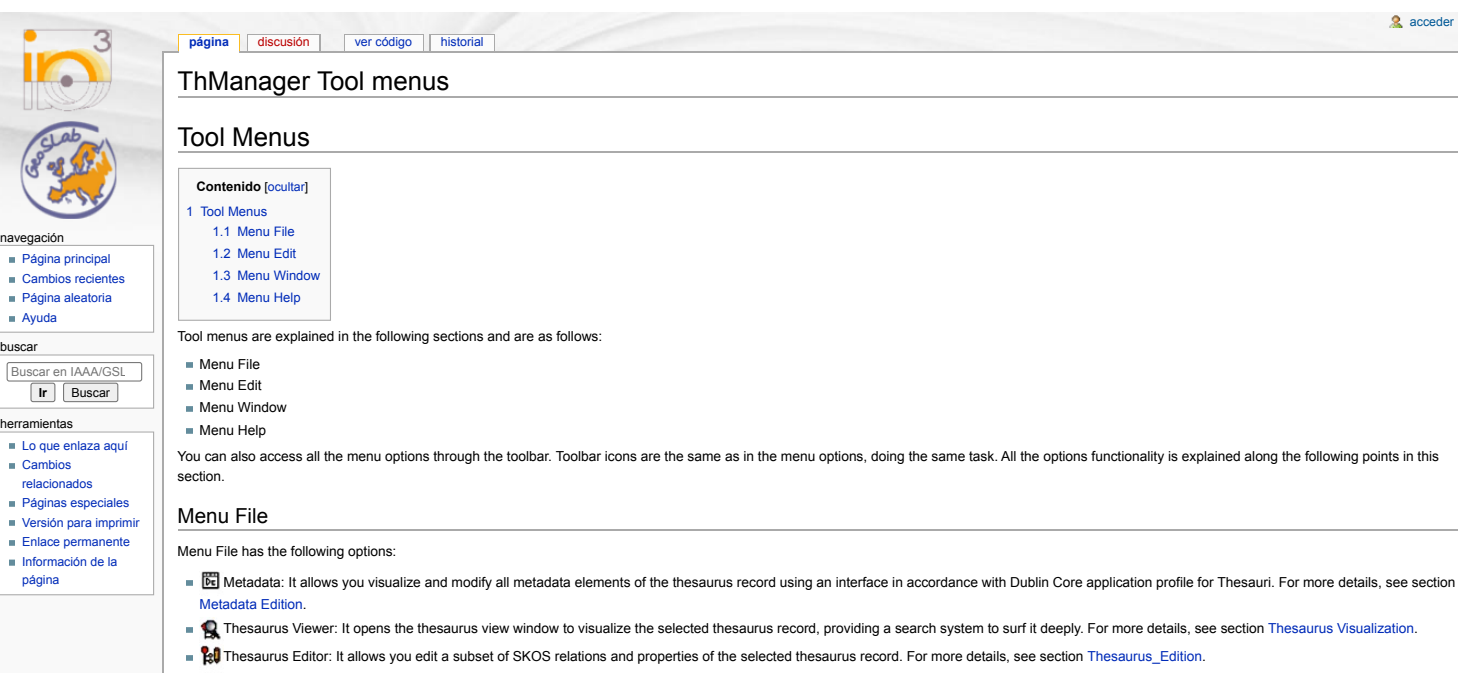

<span id="page-2-2"></span>■ for Thesaurus: [I](http://yesa.cps.unizar.es/software/index.php/Archivo:ImportTh.PNG)t allows you import thesaurus records fitting SKOS standard. It can be made from two different ways; it can be made directly from the SKOS file, or with a metadata describing the thesaurus. For more details, see section [Import.](http://yesa.cps.unizar.es/software/index.php/ThManager_Import/Export#Import)

[acceder](http://yesa.cps.unizar.es/software/index.php?title=Especial:Entrar&returnto=ThManager+Tool+menus)

- [E](http://yesa.cps.unizar.es/software/index.php/Archivo:ExportTh.PNG)xport Thesaurus: It allows you export the selected thesaurus record fitting SKOS standard, and his metadata in Dublin Core. For more details, see section [Export](http://yesa.cps.unizar.es/software/index.php/ThManager_Import/Export#Export).
- Exit: It allows you exit the tool. You also can finish by pressing the common exit button on the top right corner of the window.

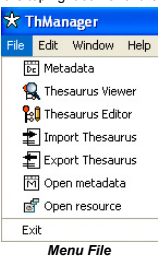

### <span id="page-2-3"></span>Menu Edit

This menu allows you make all common edit operations on the record selection window or on the metadata edition sub-window. Apart from edit, save, cancel and refresh operations, it also adds operations to treat rows in windows that contain multi-valued table-represented elements. These tables appear both in the record selection window and in the metadata edition window that contain several occurrences of an element.

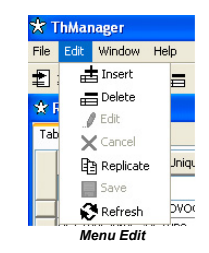

Toolkit bar and menu which you can see in previous figure have the options detailed below.

- 上 [I](http://yesa.cps.unizar.es/software/index.php/Archivo:Insrt.PNG)nsert: Adds an empty row to the active table. The active table is the one that is visible in the selected window and, if there are two tables in that window, the last one upon which you have pressed. If no table is selected as active table, this option has no effect.
- [D](http://yesa.cps.unizar.es/software/index.php/Archivo:Dlt.PNG)elete: Deletes the selected row in the active table, removing all its information. If no row is selected, this option has no effect.
- $\blacksquare$   $\blacksquare$  [E](http://yesa.cps.unizar.es/software/index.php/Archivo:Edt.PNG)dit: Enables to make changes in the metadata edition window.
- $\blacktriangleright$  [C](http://yesa.cps.unizar.es/software/index.php/Archivo:Cncl.PNG)ancel: Cancels the metadata edition, leaving data as they were before ALL changes.
- [R](http://yesa.cps.unizar.es/software/index.php/Archivo:Rplct.PNG)eplicate: Creates an identical copy of the metadata associated to the selected thesaurus in the record selector window, so the copy will refer to the same thesaurus.
- [S](http://yesa.cps.unizar.es/software/index.php/Archivo:Sv.PNG)ave: If the selected window was in editing mode, it saves all the changes made.
- [R](http://yesa.cps.unizar.es/software/index.php/Archivo:Rfrsh.PNG)efresh: Reloads the information shown in the selected window. Very useful after importing thesaurus or to recover all records in the repository after executing a search which returns fewer records than the repository has.
- These options are enabled depending on the selected window state. Cases in which each option is enabled or disabled are as follows:
- 上 [I](http://yesa.cps.unizar.es/software/index.php/Archivo:Insrt.PNG)nsert and Holete: If an auto-save window is selected, these options are always enabled. Otherwise, they are only enabled in editing mode. In those windows in which information can not be changed, they are not enabled.
- [R](http://yesa.cps.unizar.es/software/index.php/Archivo:Rfrsh.PNG)efresh: This option is enabled only if you are not editing and only if the selected window has information that can be refreshed.
- Factit: It is only enabled in windows that can change to edition mode and when they are not in that mode. It locks the window so you can not close the window or selects another one. It is not enabled in windows which are always in editing mode
- [S](http://yesa.cps.unizar.es/software/index.php/Archivo:Sv.PNG)ave: It is only enabled in windows that are in editing mode. It saves the changes made and changes to visualization mode. There are some exceptions where the button is provided in the active window instead of the menu and bar.
- $\blacktriangleright$  [C](http://yesa.cps.unizar.es/software/index.php/Archivo:Cncl.PNG)ancel: It is only enabled in windows that are in editing mode, and allow undo option. It undoes the changes made, reloads the original information since last save time, and changes to visualization mode

<span id="page-2-4"></span>Menu Window

It shows all the windows that are opened in the tool, and allows you place the one you want on the foreground.

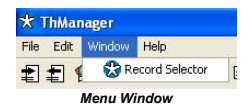

## <span id="page-3-0"></span>Menu Help

This menu contains the following options:

User manual: This option shows this user manual, integrated in the tool. About: It shows information about the version and author of this tool.

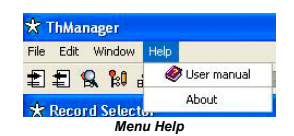

Esta página fue modificada por última vez el 8 abr 2010 a las 08:30. Política de [privacidad](http://yesa.cps.unizar.es/software/index.php/IAAA/GSL:Pol%C3%ADtica_de_privacidad) Acerca de [IAAA/GSL](http://yesa.cps.unizar.es/software/index.php/IAAA/GSL:Acerca_de) [Exoneraciones](http://yesa.cps.unizar.es/software/index.php/IAAA/GSL:Descargo_general)

 $\left[\begin{smallmatrix} 1 & 0 \\ 0 & 1 \end{smallmatrix}\right]$  is not a property in the property of the set of  $\mathbb{R}^n$ 

<span id="page-4-0"></span>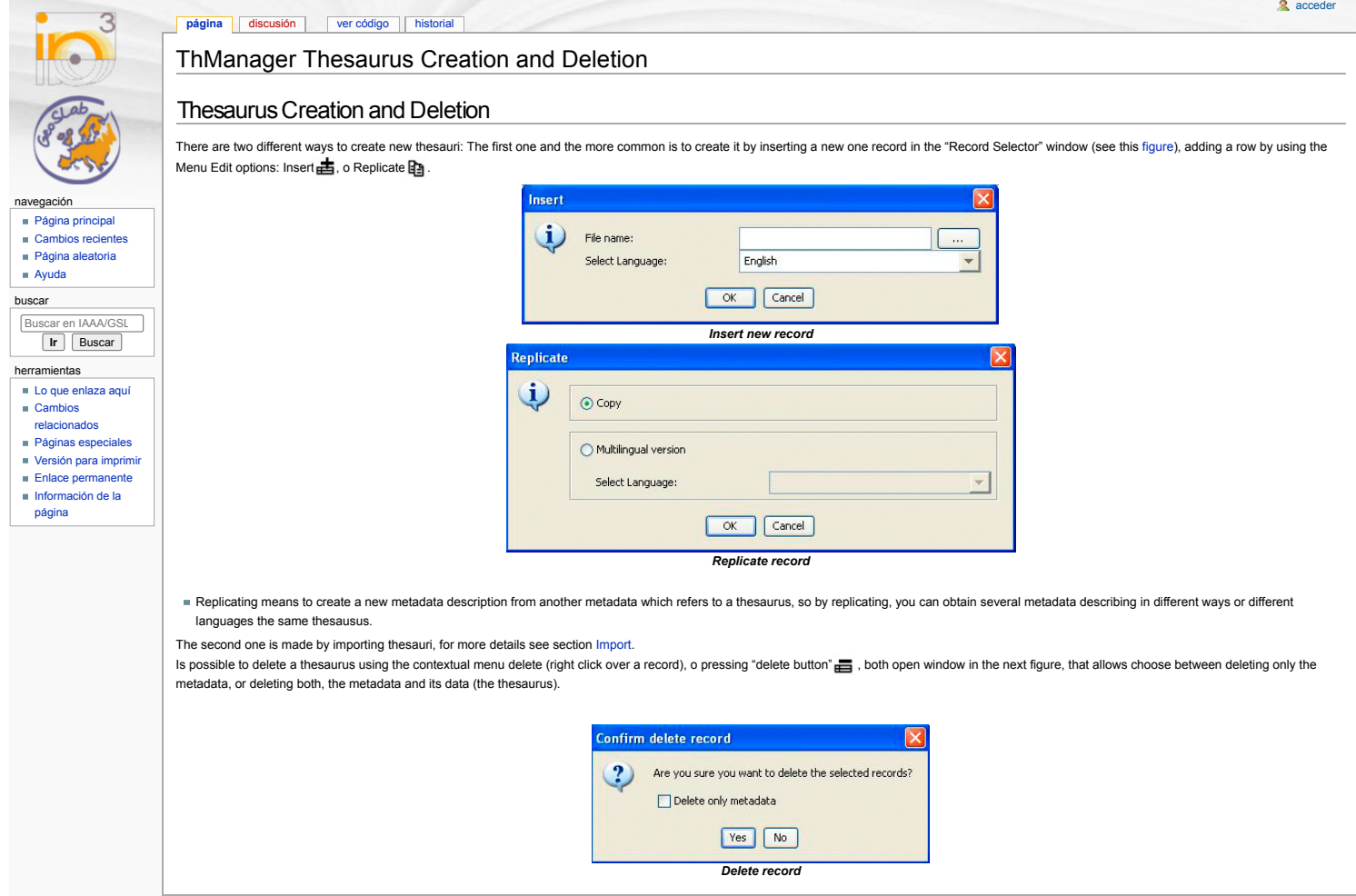

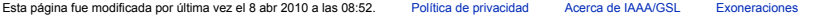

 $\left[\left[\begin{smallmatrix} 1 & 0 \\ 0 & 1 \end{smallmatrix}\right]\right]$  MediaWiki

<span id="page-5-0"></span>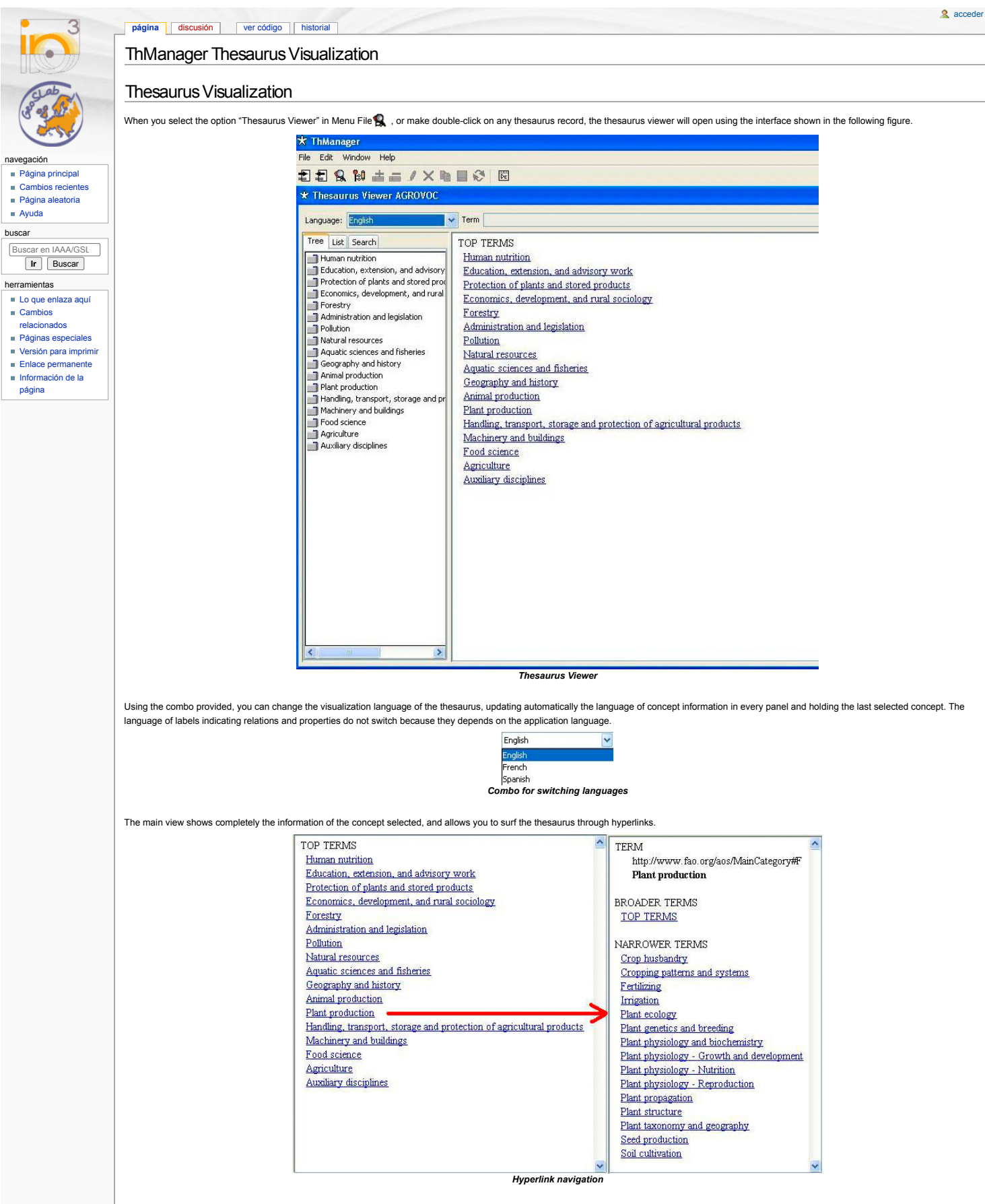

Furthermore, you can choose between three tabs: Tree tab: This view shows hierarchically the selected thesaurus. Firstly it shows the top concepts, allowing an overview over the different thematic branches of the thesaurus. Making double click on concepts with narrows, the tree expands a new level of concepts. On the other hand, if you make double-click over an expanded concept, it will contract that concept. A simple click produces a selected concept. Switching the language it will order every level with the appropriate language rules.

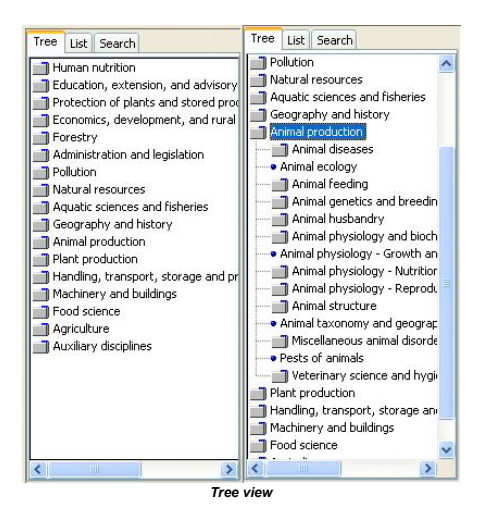

List tab: This view shows plainly the selected thesaurus, showing an alphabetically ordered list of all thesaurus concepts. Switching the language it will order the list with the appropriate language rules.

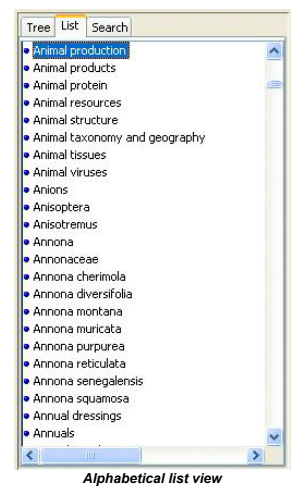

Search tab: The last one tab allows you to search in the prefered labels by "exact match" search, "start with" search and "contains" search. The "exact match" search allows you to find concepts with prefered labels exactly equal to the text written in the text field, the "start with" search allows you to find the concepts whose prefered label starts by the text introduced, and finally the "contains" search finds every concept containing the text as a substring of their preferred label. You can realize that they are ordered by the number of results they show. Results are shown in an ordered alphabetic list which behaves exacty equal to the mentioned above.

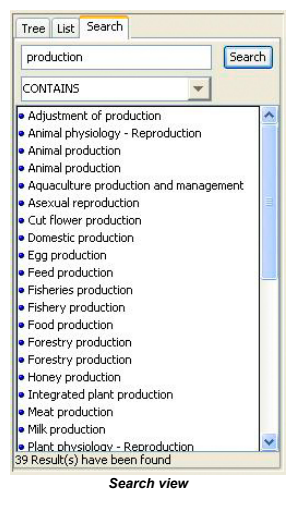

Moving the mouse over a concept, all of them show the complete path from the concept pointed to the corresponding top concept. Is an interesting option when you are not using a hierarchical view.

Animal production.Animal diseases.Organic diseases.Nervous system diseases.Encephalopathy

*Tool tip path*

Esta página fue modificada por última vez el 8 abr 2010 a las 10:04. Política de [privacidad](http://yesa.cps.unizar.es/software/index.php/IAAA/GSL:Pol%C3%ADtica_de_privacidad) Acerca de [IAAA/GSL](http://yesa.cps.unizar.es/software/index.php/IAAA/GSL:Acerca_de) [Exoneraciones](http://yesa.cps.unizar.es/software/index.php/IAAA/GSL:Descargo_general)

[[C]] NediaWiki

<span id="page-7-0"></span>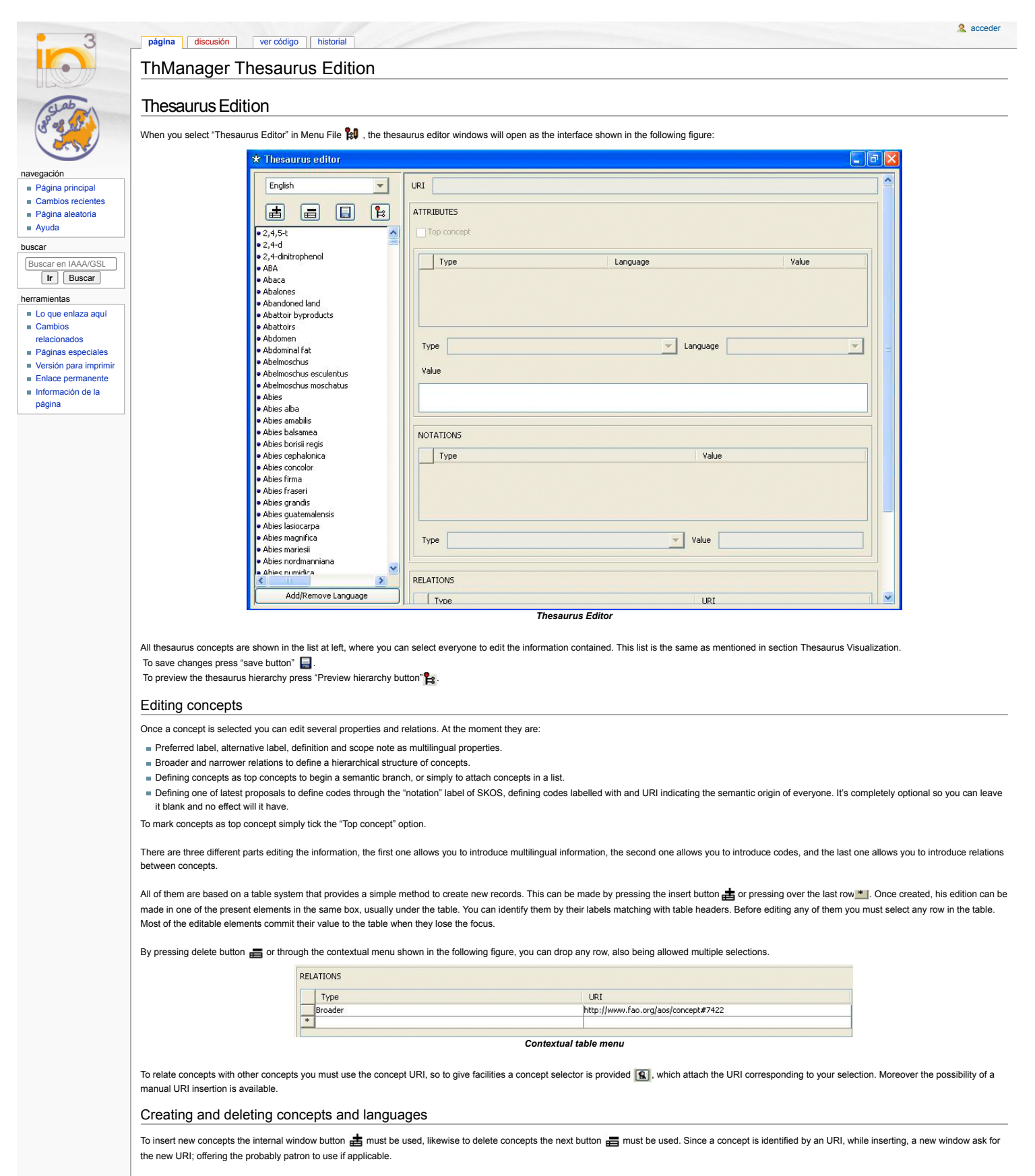

To insert and delete languages the bottom shown in the following figure must be used, allowing the language edit window shown in last figure. On the left is the thesaurus language list and on the right are the languages available to insert. Through an intuitive pair of buttons you can switch every language from one to another.

> Add/Remove Language *Languages button*

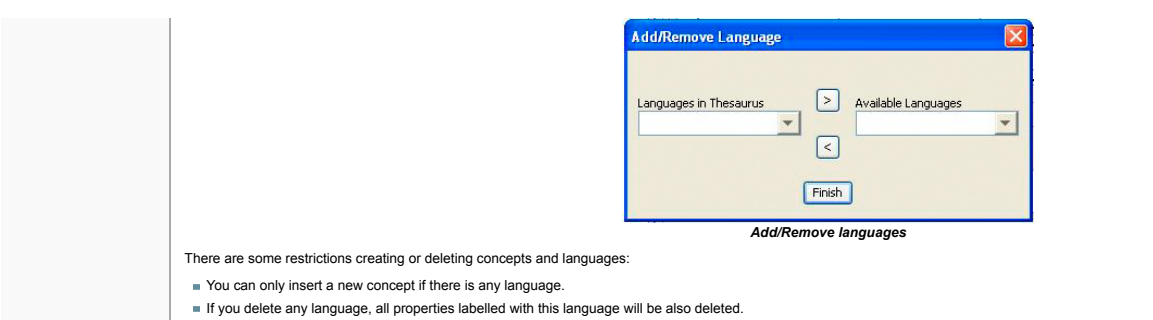

- 
- If you delete the last one language, all concepts will be also deleted.
- In any case, all restrictions will be advice on line.

Esta página fue modificada por última vez el 8 abr 2010 a las 10:34. Política de [privacidad](http://yesa.cps.unizar.es/software/index.php/IAAA/GSL:Pol%C3%ADtica_de_privacidad) Acerca de [IAAA/GSL](http://yesa.cps.unizar.es/software/index.php/IAAA/GSL:Acerca_de) [Exoneraciones](http://yesa.cps.unizar.es/software/index.php/IAAA/GSL:Descargo_general)

**[[Call Fowered By** 

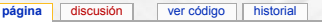

## ThManager Metadata Edition

# Metadata Edition

## Metadata editor

navegación

<span id="page-9-0"></span>**CALL** 

buscar

herramientas Lo que [enlaza](http://yesa.cps.unizar.es/software/index.php/Especial:LoQueEnlazaAqu%C3%AD/ThManager_Metadata_Edition) aquí Cambios [relacionados](http://yesa.cps.unizar.es/software/index.php/Especial:CambiosEnEnlazadas/ThManager_Metadata_Edition) Páginas [especiales](http://yesa.cps.unizar.es/software/index.php/Especial:P%C3%A1ginasEspeciales) Versión para [imprimir](http://yesa.cps.unizar.es/software/index.php?title=ThManager_Metadata_Edition&printable=yes) Enlace [permanente](http://yesa.cps.unizar.es/software/index.php?title=ThManager_Metadata_Edition&oldid=859) **[Información](http://yesa.cps.unizar.es/software/index.php?title=ThManager_Metadata_Edition&action=info) de la** página

Página [principal](http://yesa.cps.unizar.es/software/index.php/P%C3%A1gina_principal) Cambios [recientes](http://yesa.cps.unizar.es/software/index.php/Especial:CambiosRecientes) Página [aleatoria](http://yesa.cps.unizar.es/software/index.php/Especial:Aleatoria) [Ayuda](https://www.mediawiki.org/wiki/Special:MyLanguage/Help:Contents)

Buscar en IAAA/GSL **Ir** Buscar

The lack of metadata descriptions make very difficult the identification of the thesauri provided by services.

Thus, in order to facilitate the description of thesauri, this tool incorporates a component for the edition of thesauri metadata. For that purpose a metadata profile based on Dublin Core has been created. The reason to use Dublin Core as basis of this profile has been because of its extensive use in the metadata community. It provides a simple way to describe a resource using very general metadata terms, which can be easily matched with complex domain-specific metadata standards. Additionally, Dublin Core can be also extended to define application profiles for specific types of resources.

When you select the option "metadata" in Menu File, the metadata edition window will open using the interface shown in the following figure. This window allows to visualize and also to edit the metadata of the record selected in the thesaurus record selection window. The interface in this window complies with the metadata elements included in the Dublin Core application profile for thesauri, more details in section 9.

When you select a record in the metadata record selection window, its meta-information is automatically shown, and the edit option set enabled (if no record is selected, this option can not be used). On the metadata edit window title, you can see what record is being shown.

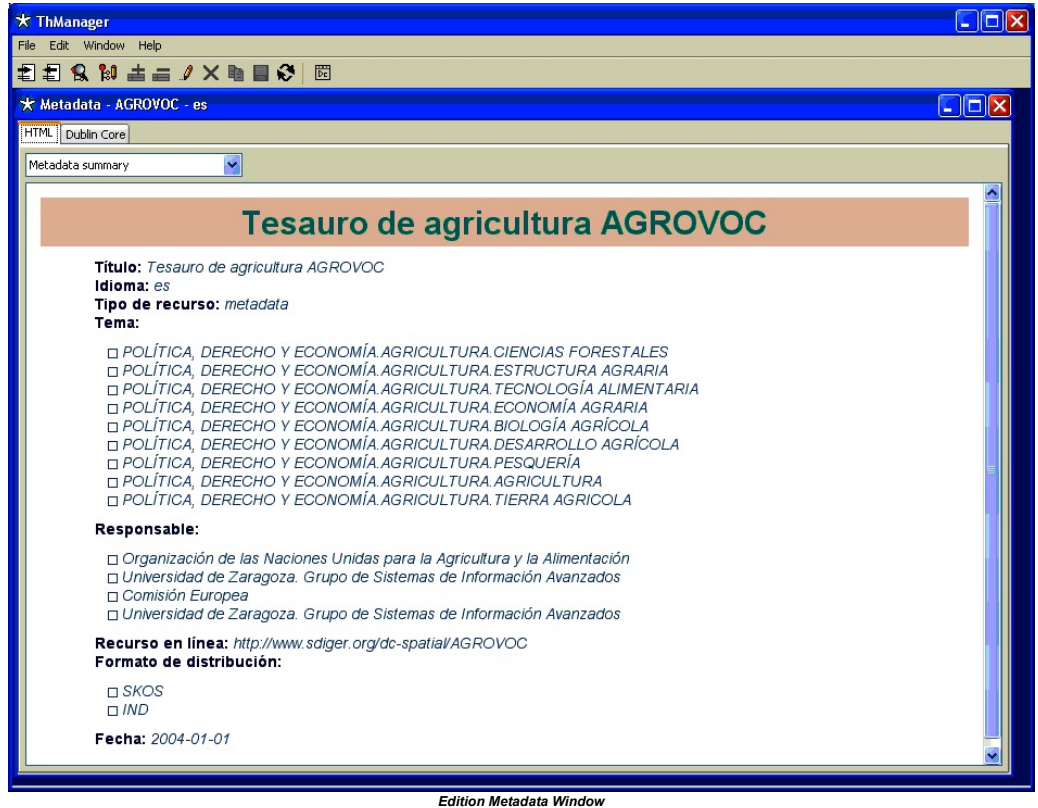

To modify the metadata, you should press on Edit button  $\int$  that will enable options:  $\frac{1}{d}$  add,  $\frac{1}{d}$  delete (add or remove rows in a table that allows you edit metadata multiple elements),  $\Box$  save and  $\bigtimes$ cancel (save or discard changes). Furthermore, it will lock the rest of the tool, to avoid that another record is selected while one is being modified.

Metadata edition panels behave similar to thesaurus edition panel described in section Editing [concepts](http://yesa.cps.unizar.es/software/index.php/ThManager_Thesaurus_Edition#Editing_concepts) in reference to tables associated with graphic elements that allow you fill in the table information.

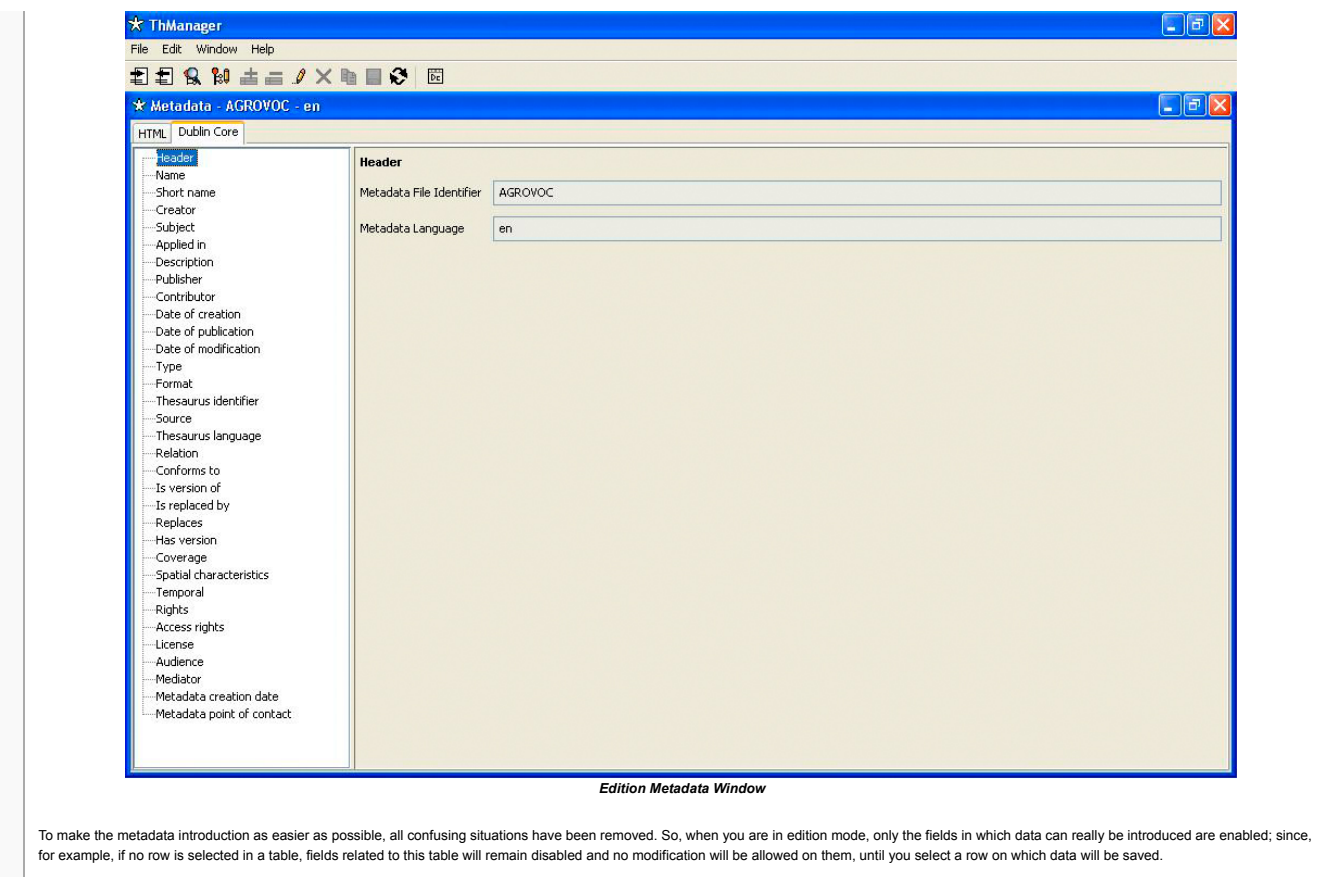

Finally, let's underline that the metadata edition window provides access to the following tools to complete some metadata elements:

Thesaurus concepts selection tool (see section [Thesaurus](http://yesa.cps.unizar.es/software/index.php/ThManager_Tools#Thesaurus_concepts_selection_tool) concepts selection tool).

Tools for geographic bounding box definition (see section Tools for [geographic](http://yesa.cps.unizar.es/software/index.php/ThManager_Tools#Tools_for_geographic_bounding_box_definition) bounding box definition).

Esta página fue modificada por última vez el 8 abr 2010 a las 10:38. Política de [privacidad](http://yesa.cps.unizar.es/software/index.php/IAAA/GSL:Pol%C3%ADtica_de_privacidad) Acerca de [IAAA/GSL](http://yesa.cps.unizar.es/software/index.php/IAAA/GSL:Acerca_de) [Exoneraciones](http://yesa.cps.unizar.es/software/index.php/IAAA/GSL:Descargo_general)

**IEV** I MediaWiki

<span id="page-11-0"></span>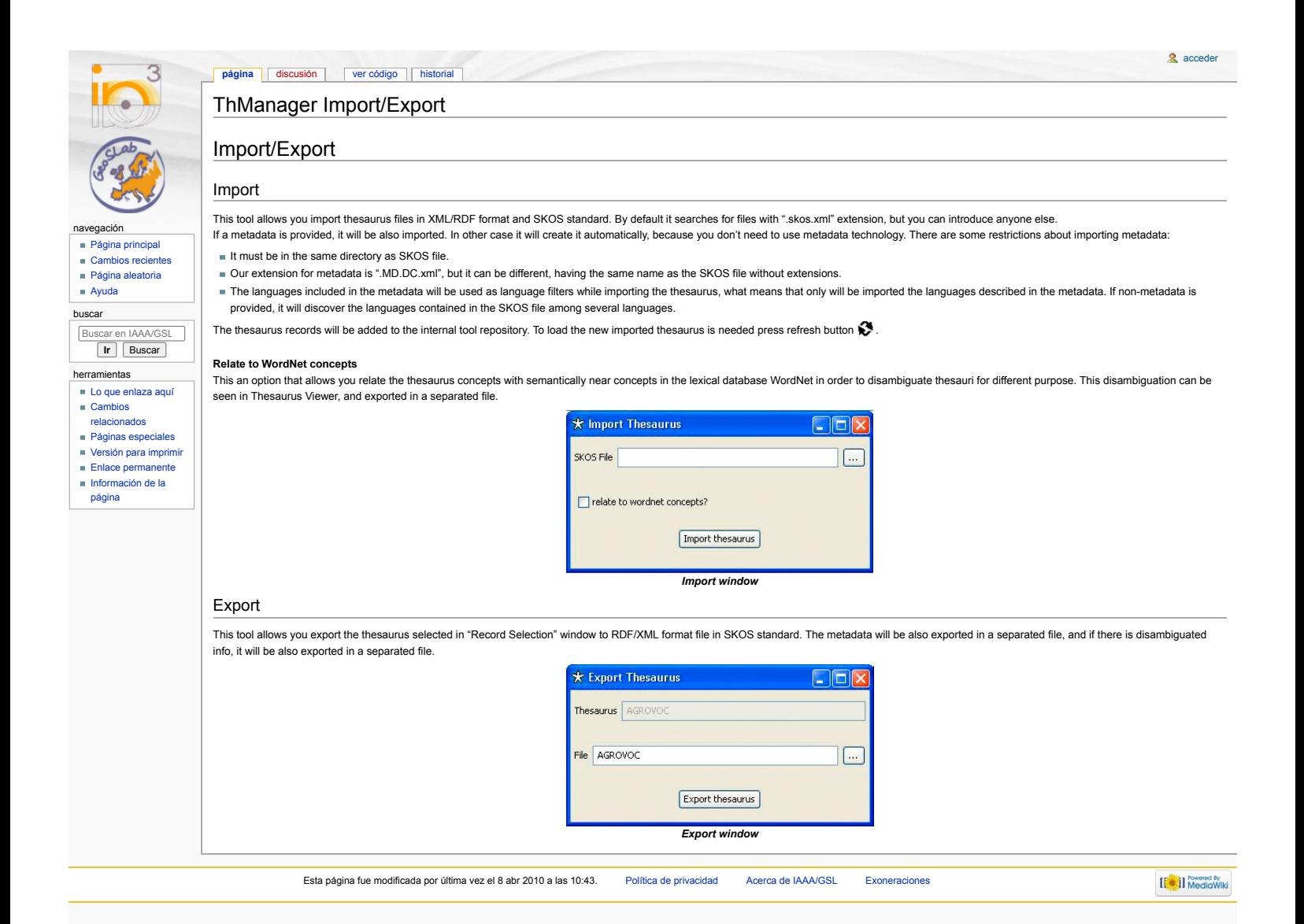

<span id="page-12-2"></span><span id="page-12-1"></span><span id="page-12-0"></span>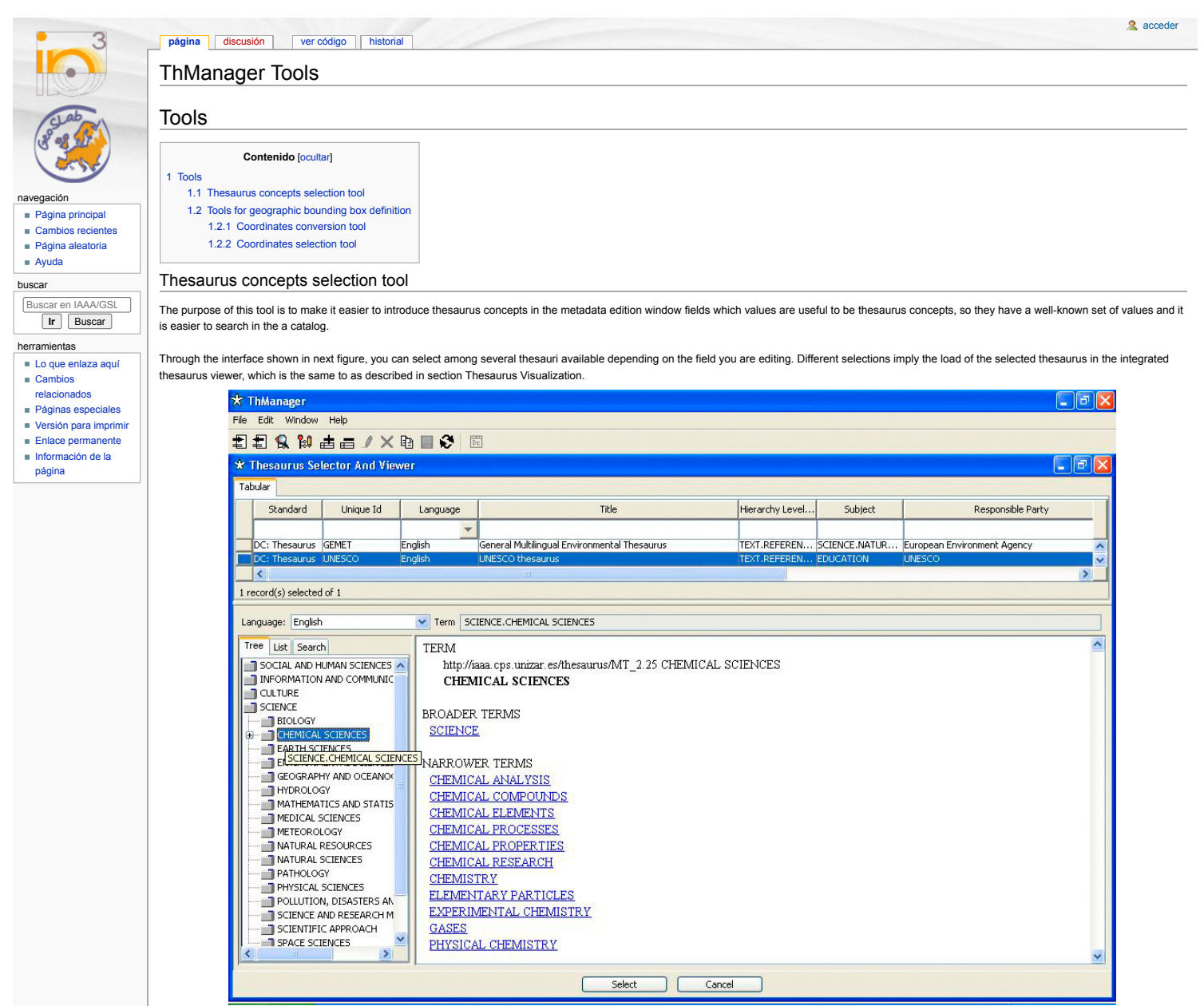

*Thesaurus concepts selection window*

This window will be accessible from those fields which allow the introduction of controlled values, through the "Search keywords" button (See next figure).

To introduce a concept in the right field on the metadata edition window, you have to select it in the concept selection window and press "select" button, and then, it will have been pasted in the metadata edition window. If "cancel" button is pressed, no selection will be made.

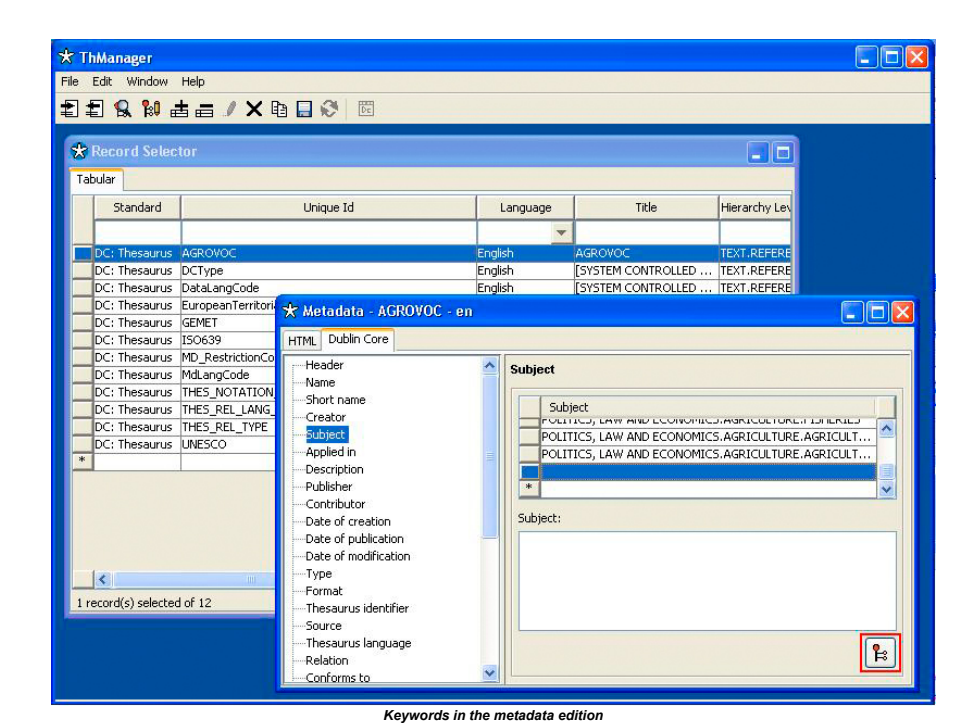

### <span id="page-13-0"></span>Tools for geographic bounding box definition

To select the geographic coordinates that define the bounding box from the metadata edition windows (see next figure), a couple of tools described below are provided.

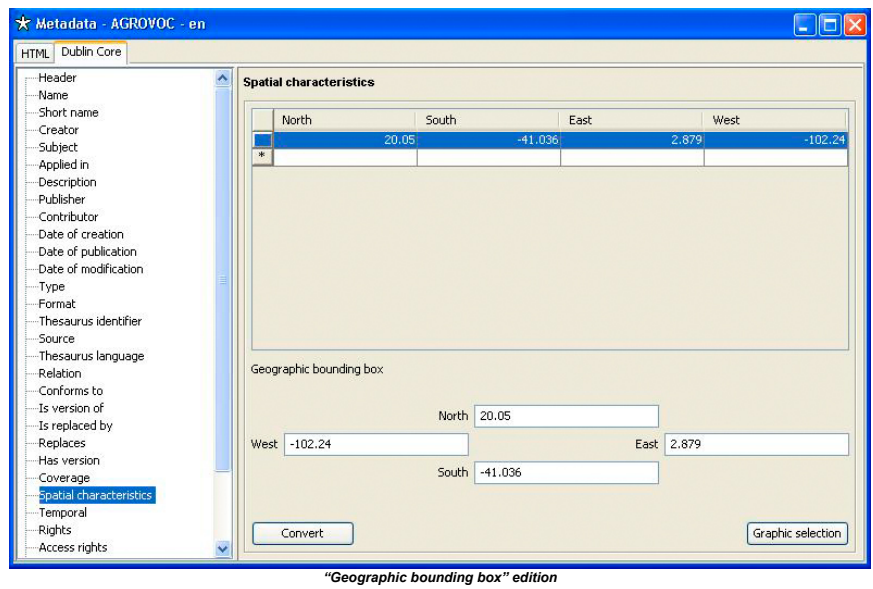

### <span id="page-13-1"></span>**Coordinates conversion tool**

You can access this tool from "Convert" button when editing "Geographic bounding box" (see previous figure). Coordinates defining geographic bounding box must be geographic coordinates (longitude/latitude). So this tool allows you convert other reference system coordinates. The next figure shows the conversion tool looking, where you can configure source and destination coordinates reference systems (geographic coordinates, but choosing different kinds of ellipsoids).

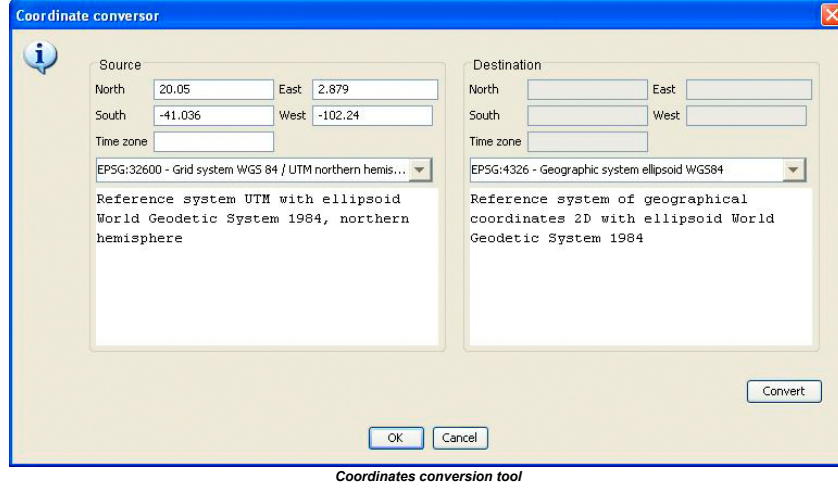

## <span id="page-14-0"></span>**Coordinates selection tool**

You can access this tool from "Graphic selection" button when editing "Geographic bounding box" (see this [figure\)](http://yesa.cps.unizar.es/software/images/1/1e/26.PNG). The next figure shows the graphic selection tool looking, that allows you establish with the cursor<br>the box

**[[Call ]]** NediaWiki

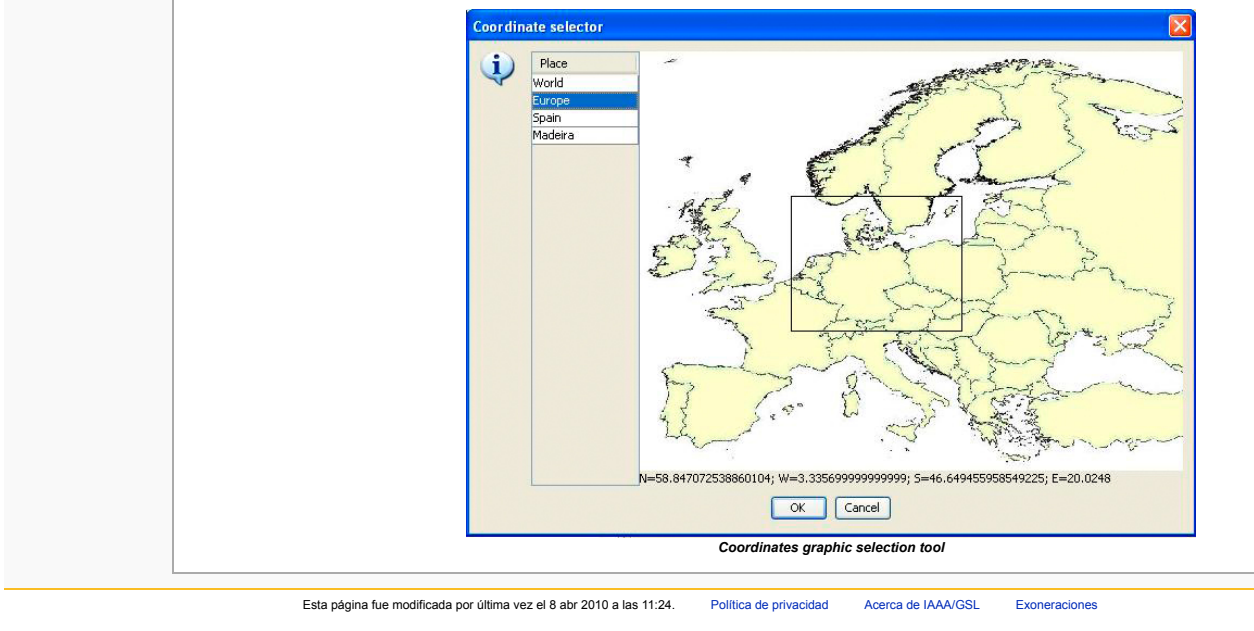

<span id="page-15-0"></span>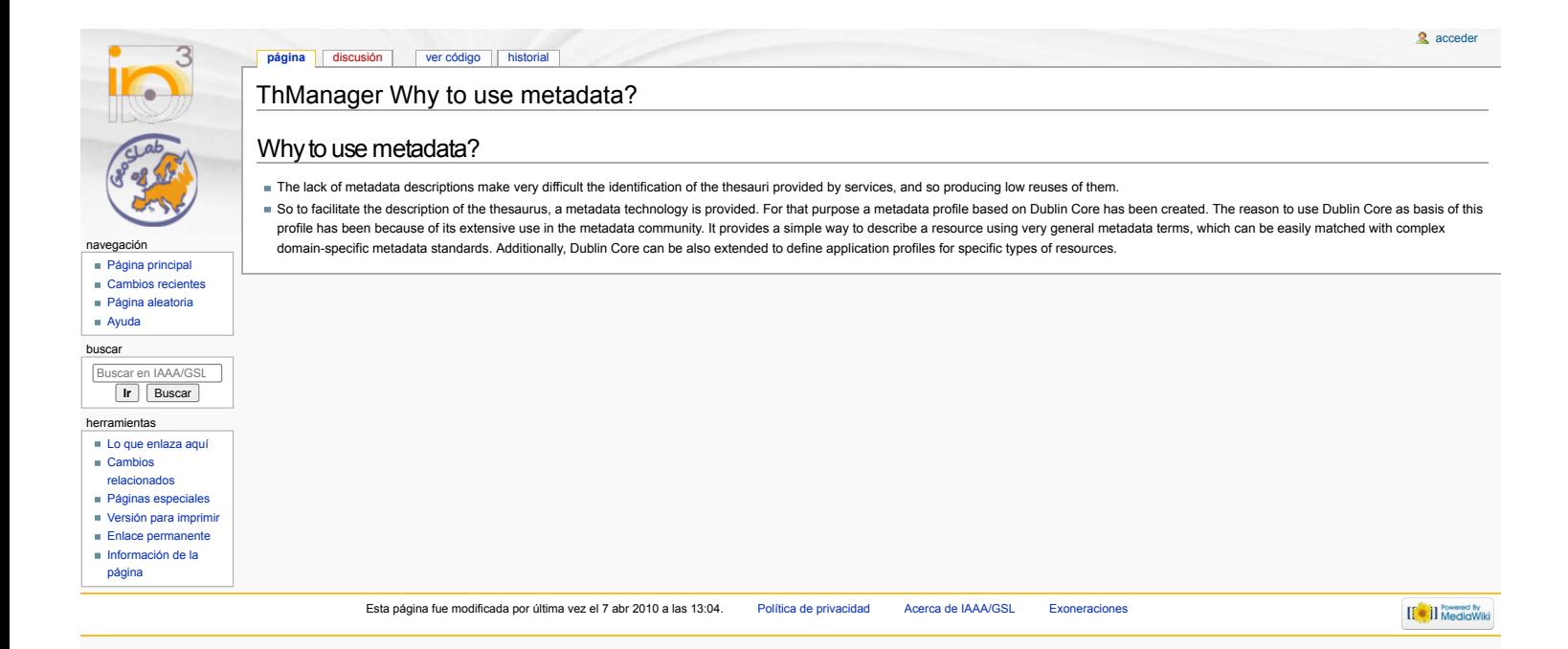